1.雷雨天气请将设备电源及所有连线拆除,以免遭雷击破坏。 2.远离热源,保持通风。

3.在储存、运输和运行环境中,请注意防水。

 $\frac{dx}{dt}$   $\frac{1}{\sqrt{1-\frac{1}{1-\frac{1}{1-\frac{$ 

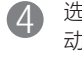

- 一本快速安装指南
- 一张保修卡

# 2 设置计算机

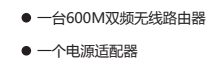

快速安装指南 600M双频无线路由器

> 4 选择"自动获得IP地址"和"自 动获得DNS服务器地址"。点 击"确定"。返回上一个界面, 点击"确定"。

1 连接设备

如果使用宽带拨号上网,请按下图中1、2、3、4顺序依次连接;如果使用小区宽带上网,请按下图中2、3、4顺序连接,将路由器的WAN口直接接入小区宽带。首次设置路由器请按照下图所示使用有线连接。

## **MERCURY 水星网络**

连接完成后,请检查路由器指示灯是否正常。如果指示灯 显示不正常,请检查连接是否正确。

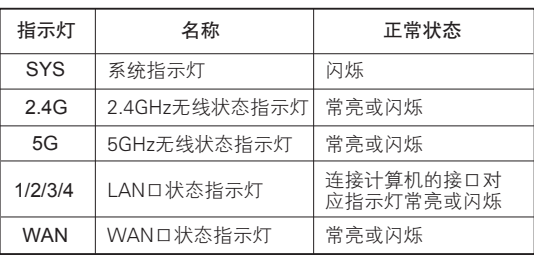

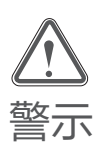

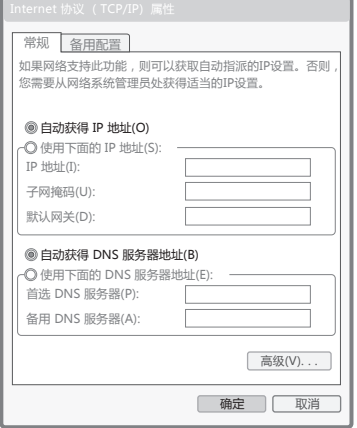

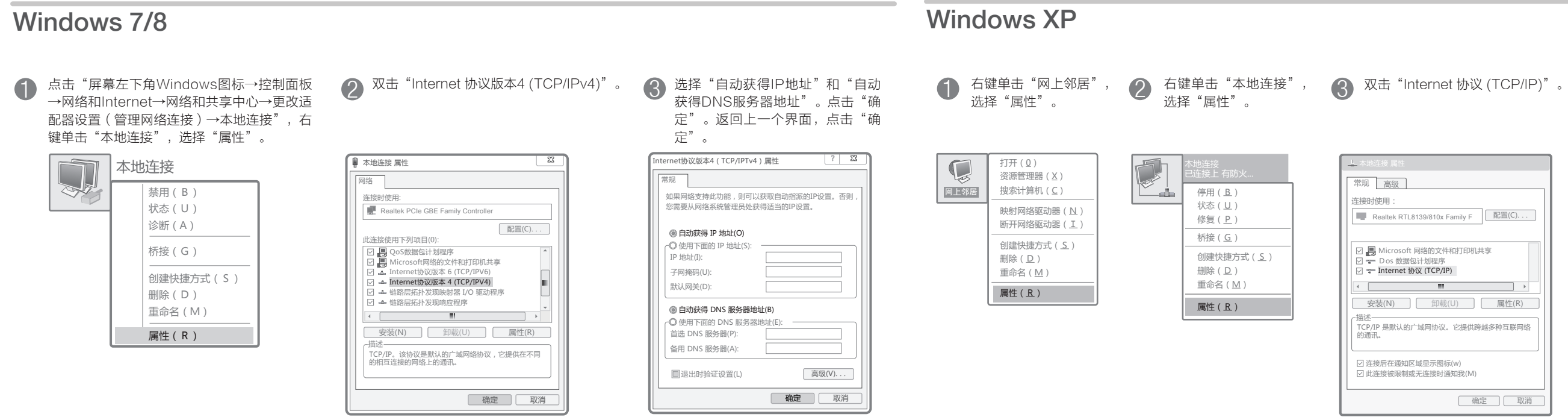

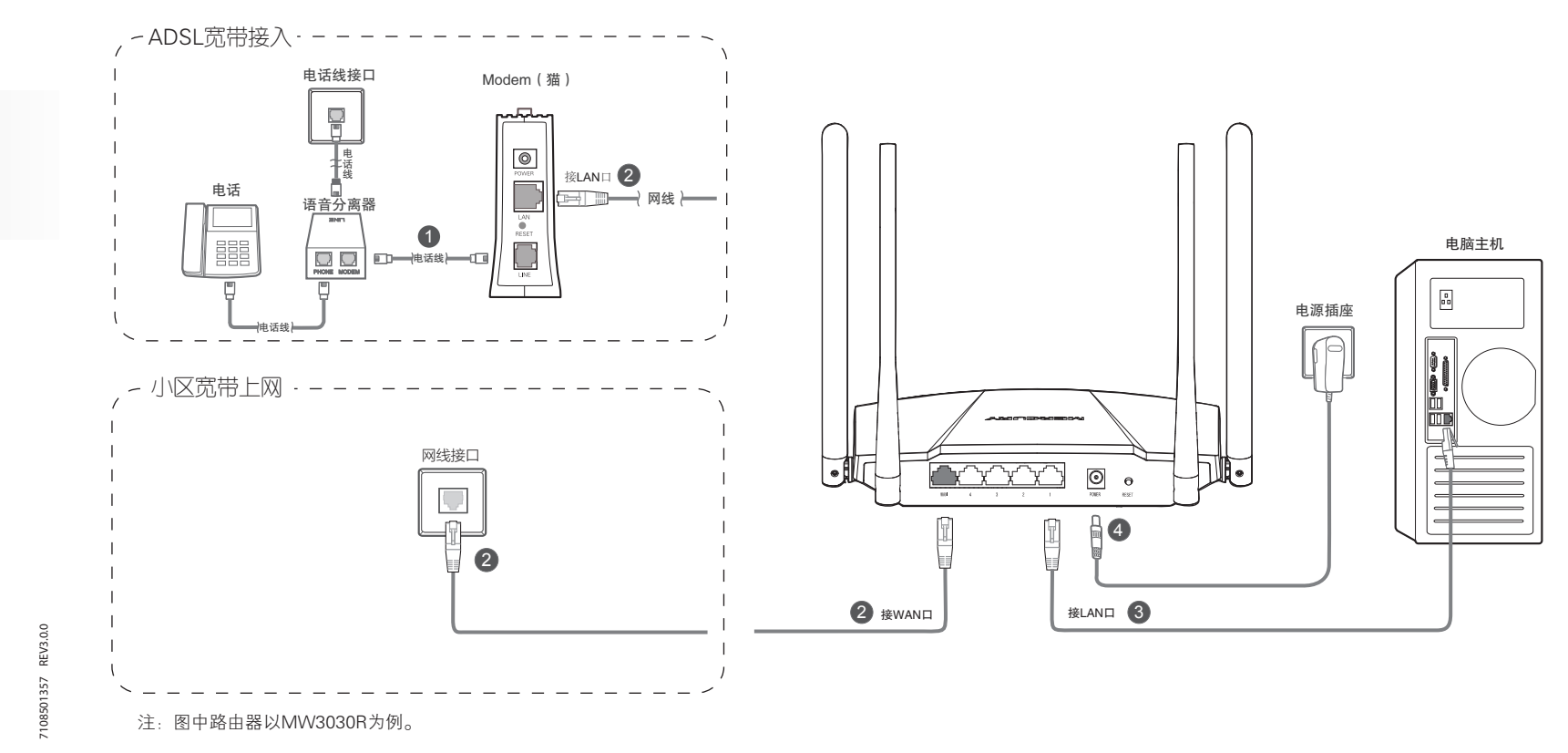

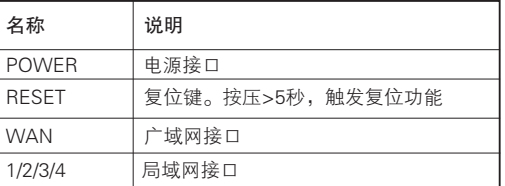

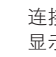

如果还有其他计算机需要通过无线路由器共享上网,请根据以下提示操作。

1. 如果需要通过有线方式连接到路由器,请将该台计算机用网线连接到路由器的任意一个LAN口,然后参照"设置**计算机"**设置电脑的IP参数即可。 2. 如果需要通过无线方式连接到路由器,请先保证该计算机的无线网卡已经正确安装,然后参照"无**线网络连接"**使用无线网卡连接到路由器即可。

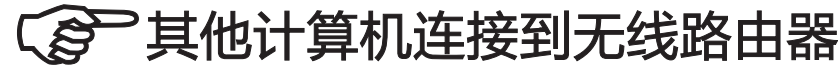

## Windows XP 右键单击桌面右下角的图 点击"刷新网络列表"。找到刚才在 2 <sup>思击 制新网络列表 。 找到刚才住 6<br>3 "设置路由器"的步骤7或8中设置 6</sup> 标具。在菜单中选择 "查看可用的无线网络"。 好的路由器的无线网络名称(以步骤 8为例),双击。 更改Windows防火墙设置(C) 无线网络连接 选择无线网络 网络任务 打开网络连接(O) 单击以下列表中的项目以连接到区域内的无线网络或获得更多信息。 刷新网络列表 MERCURY\_SGHz\_7AFE **cold** 查看可用的无线网络(V) 为家庭或小型办公室设 置无线网络 启用安全的无线网络(WPA )  $\frac{1}{2}$  11 15:40 相关任务 ●了解无线网络 MERCURY\_B ● 更改首选网络的顺序 ((P))<br>| adi 未设置安全机制的无线网络 更改高级设置 MERCURY\_C 未设置安全机制的无线网络 连 接 Windows 7 在下图的空格内,输入刚才在"设置路 点击桌面右下角的图标 ■■ 在<br>弹出的网络列表中找到要连接 **②** 由器"的步骤 8 中设定的无线网络密码 的无线网络名称(以步骤 8 为 ( 英文字母区分大小写 ),单击"确定"。 例),点击"连接"按钮。 连接到网络 键入网络安全密钥 安全密钥(S): MERCURY\_5GHz\_7AFE лÑ 隐藏字符(H) 连接(C) мl 打开网络和共享中心 Windows Vista 然后在弹出的连接网络界面中,找到刚 右键单击桌面右下角的 2 图标 ,在菜单中选择 才在"设置路由器"的步骤 7 或 8 (以 步骤 8 为例)中设置好的路由器的无 "连接到网络"。 线网络名称,点击"连接"按钮。 3 昆连接网络 连接到网络 选择要连接的网络 启用活动动画 全部 显示 关闭新网络通知 MERCURY\_5GHz\_7AFE 启用了安全的网络 all <sup>[1</sup> 诊断和修复  $M$ MERCURY\_A 不加密网络 all I 网络和共享中心  $-10$ 16:30 <u>设置连接或网络</u><br>打开网络和共享中心 **工接(O) 取消**

## 4 无线网络连接

如果需要使用无线网络, 首先必须确保计算机已经配备无线网卡,拔去计算机与路由器之间的网线,然后按照如下步骤进行操作。

MERCURY 为深圳市美科星通信技术有限公司注册商标。本文档提及的其他所有商标或注册商标,由各自的所有人拥有。本手册所提到的产品规格和资讯仅供参考,如有内容更新, 恕不另行通知。 除非有特殊约定,本手册仅作为使用指导,本手册中的所有陈述、信息等均不构成任何形式的担保。

 $\bar{\textbf{F}}$  D $\textbf{H}$  Copyright © 2014 深圳市美科星通信技术有限公司

隐藏字符(H)

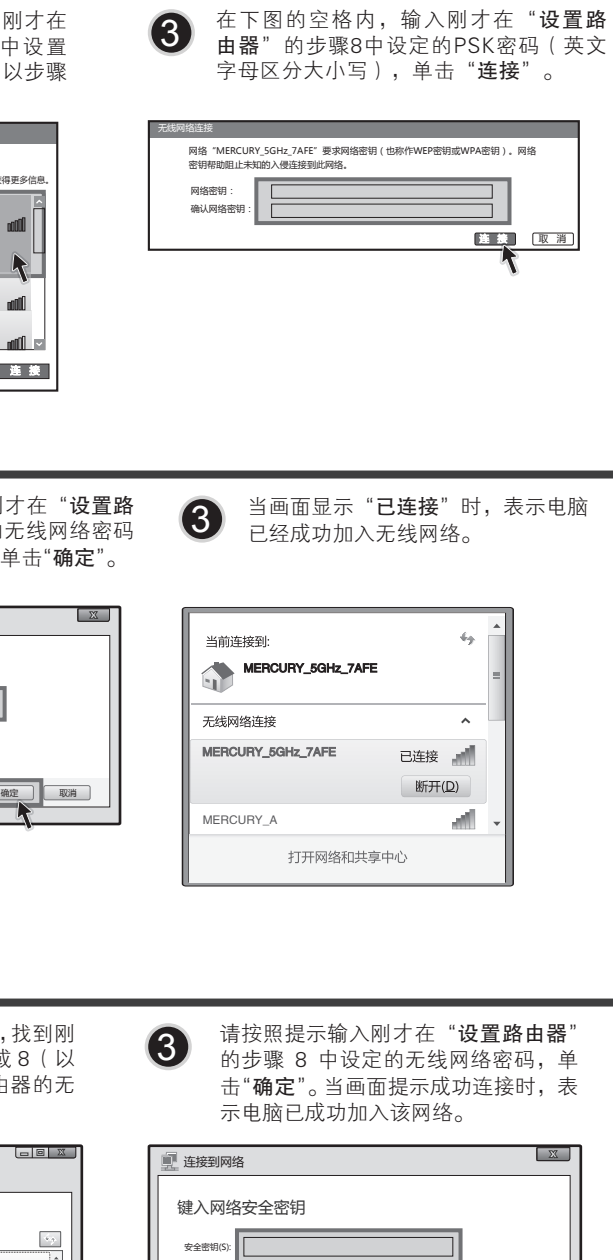

未经深圳市美科星通信技术有限公司明确书面许可,任何单位或个人不得擅自仿制、复制、誊抄或转译本书部分或全部内容。不得以任何形式或任何方式(电子、机械、影印、录

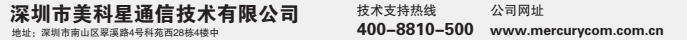

确定 | | 取消

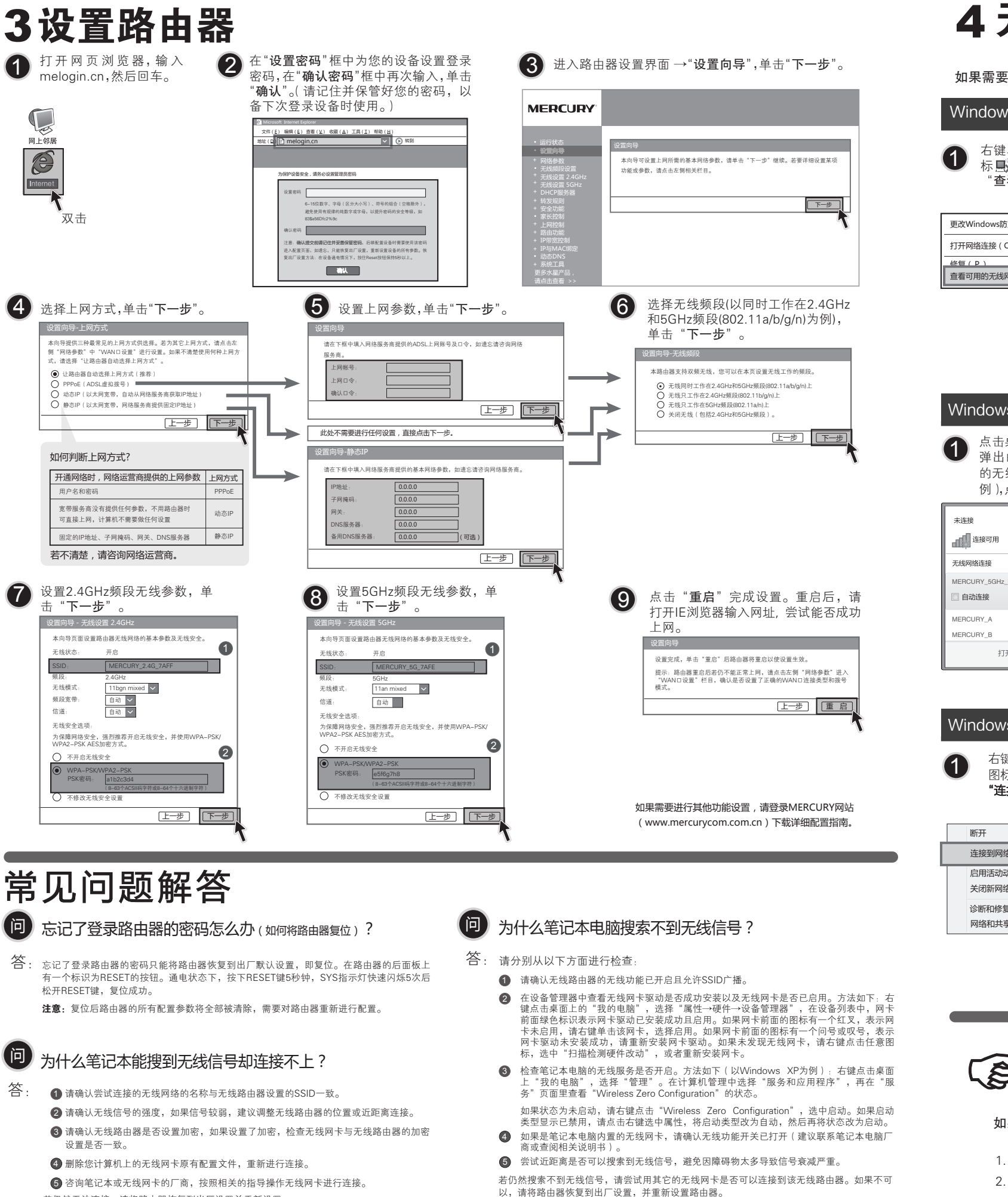

若仍然无法连接,请将路由器恢复到出厂设置并重新设置。

制或其他可能的方式)进行商品传播或用于任何商业、赢利目